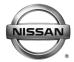

## **SERVICE BULLETIN**

 Classification:
 Reference:
 Date:

 EL19-008
 NTB19-031
 April 9, 2019

### BEEPING NOISE WHILE TRAVELING THROUGH OPEN AREA

**APPLIED VEHICLES:** 2017 - 2018 Rogue (T32)

2017 - 2018 Rogue Hybrid (T32)

**APPLIED DATE:** Hybrid // April 2017 – September 2017

VINs beginning with JN8 // March 2017 – September 2017 VINs beginning with KNM // April 2017 – September 2017 VINs beginning with 5N1 // April 2017 – September 2017

#### IF YOU CONFIRM

Customer reports continuous beeping noise and/or the **Driving Aids** screen shown in Figure 1 flashes, especially when driving in open areas similar to Figure 2.

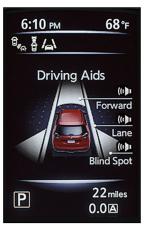

Figure 1

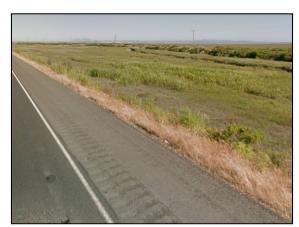

Figure 2

### **ACTION**

Refer to **TABLE A** on page 8 to confirm if ICC/ADAS 2 control unit reprogramming is needed.

**IMPORTANT:** The purpose of ACTION (above) is to give you a quick idea of the work you will be performing. You MUST closely follow the entire SERVICE PROCEDURE as it contains information that is essential to successfully completing this repair.

Nissan Bulletins are intended for use by qualified technicians, not 'do-it-yourselfers'. Qualified technicians are properly trained individuals who have the equipment, tools, safety instruction, and know-how to do a job properly and safely. NOTE: If you believe that a described condition may apply to a particular vehicle, DO NOT assume that it does. See your Nissan dealer to determine if this applies to your vehicle.

### SERVICE PROCEDURE

### **ICC/ADAS 2 Reprogramming**

### **IMPORTANT:** Before starting, make sure:

- ASIST on the CONSULT PC has been synchronized (updated) to the current date.
- All CONSULT-III plus (C-III plus) software updates (if any) have been installed. NOTE: The CONSULT PC automatically gets applicable reprogramming data during ASIST synchronization.
- A screen print for Warranty documentation can be done from the CONSULT PC during this process while still connected to the vehicle.
- No DTCs stored.
  - Use C-III plus to perform Self Diagnosis for all systems.
  - If there are any DTCs; diagnose, perform repairs, and erase DTCs before continuing.

- 1. Connect the plus Vehicle Interface (plus VI) to the vehicle.
  - Make sure to use the correct VI for C-III plus (plus VI).

**CAUTION:** Make sure the plus VI is securely connected. If the plus VI connection is loose during reprogramming, the process will be interrupted and the **control unit may be damaged.** 

2. Connect the AC Adapter to the CONSULT PC.

**CAUTION:** Be sure to connect the AC Adapter. If the CONSULT PC battery voltage drops during reprogramming, the process will be interrupted and the **control unit may be damaged**.

- 3. Connect the GR-8 to the vehicle battery:
  - Set the GR-8 to "Power Supply" mode.

**CAUTION**: <u>DO NOT</u> use a standard GR-8 for Hybrid vehicles. Make sure to connect the GR-8 securely to the 12V battery. Make sure the battery voltage stays between <u>12.0V</u> and <u>15.5V</u> during reprogramming. If the battery voltage goes out of this range during reprogramming, the **control unit may be damaged**.

4. Turn OFF all external Bluetooth® devices (e.g., cell phones, printers, etc.) within range of the CONSULT PC and the VI.

**CAUTION:** Make sure to turn OFF all external Bluetooth® devices. If Bluetooth® signal waves are within range of the CONSULT PC and the VI during reprogramming, reprogramming may be interrupted and the **control unit may be damaged**.

- 5. Turn the ignition ON with the engine OFF.
  - The engine must not start or run during the reprogramming procedure.
- 6. Turn OFF all vehicle electrical loads such as exterior lights, interior lights, HVAC, blower, rear defogger, audio, NAVI, seat heater, steering wheel heater, etc.
- 7. Turn ON the CONSULT PC.
- 8. Select CONSULT-III plus (open C-III plus).

- 9. Wait for the plus VI to be recognized.
  - Serial number will display when the plus VI is recognized.

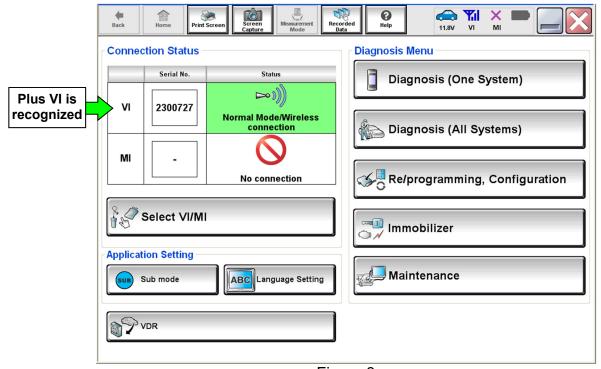

Figure 3

10. Select Re/programming, Configuration.

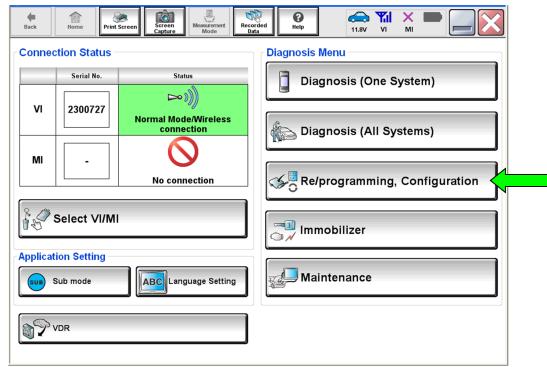

Figure 4

- 11. Use arrows (if needed) to view and read all precautions.
- 12. Check the box confirming the precautions have been read.
- 13. Select Next.

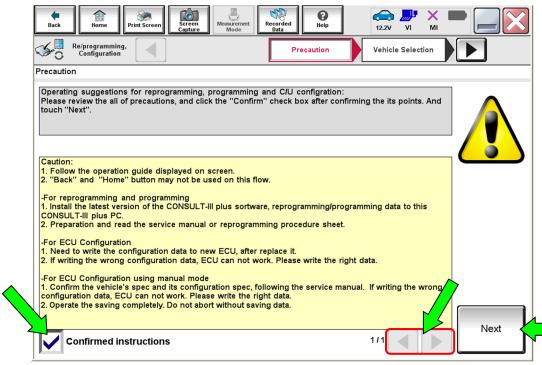

Figure 5

### 14. Select Automatic Selection(VIN).

If the screen in Figure 6 does not display, skip to step 15.

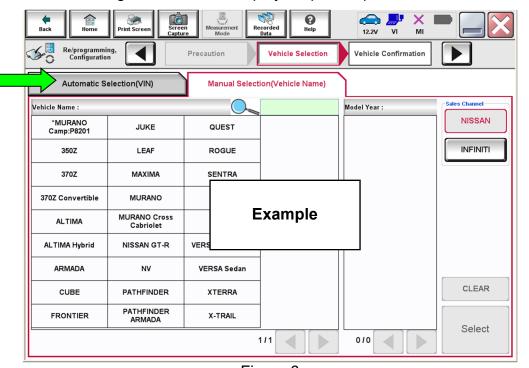

Figure 6

- 15. Make sure VIN or Chassis # matches the vehicle's VIN.
- 16. If the correct VIN is displayed, select **Confirm**.

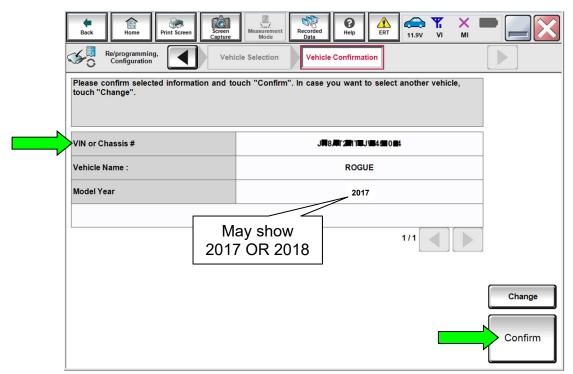

Figure 7

### 17. Select Confirm.

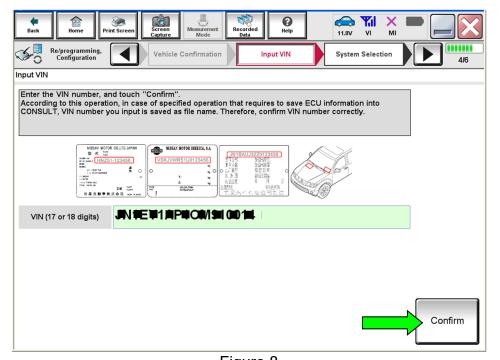

Figure 8

### 18. Select ICC/ADAS 2.

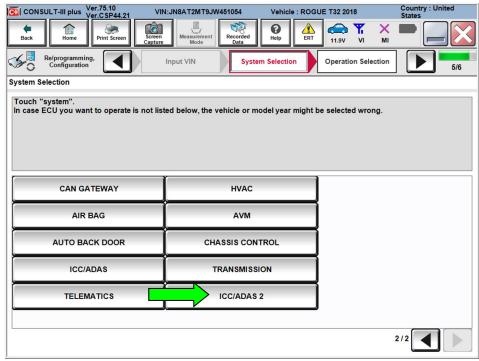

Figure 9

### 19. Select Reprogramming.

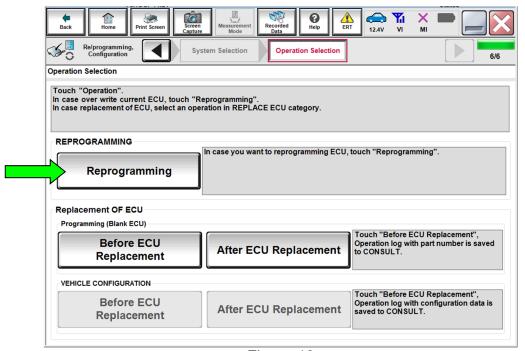

Figure 10

- 20. When you get to the screen shown in Figure 11, confirm that a reprogram is available as follows.
  - A. Find the ICC/ADAS 2 **Part Number** and write it on the repair order.

**NOTE:** This is the <u>current</u> ICC/ADAS 2 Part Number (P/N).

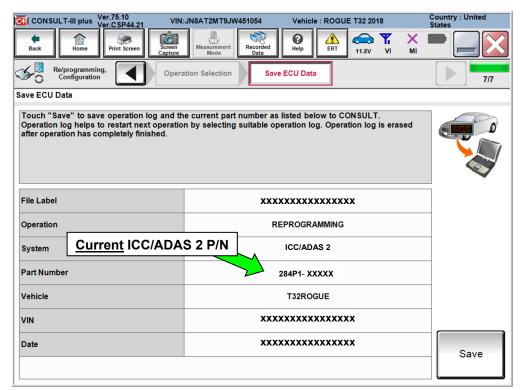

Figure 11

- B. Compare the P/N you wrote down to the numbers in the **Current ICC/ADAS 2**Part Number column in **Table A**.
  - If there is a <u>match</u>, continue with the reprogramming procedure.
  - If there is <u>not a match</u> in Table A, this bulletin does not apply. See the ESM (Electronic Service Manual) for further diagnostic information.

### Table A

| MODEL                     | YEAR          | CURRENT ICC/ADAS 2 PART NUMBER: 284P1- |
|---------------------------|---------------|----------------------------------------|
| Rogue and<br>Rogue Hybrid | 2017 AND 2018 | 6FL4C, 7FF4C                           |

- 21. Follow the on-screen instructions to navigate C-III plus and reprogram the ICC/ADAS 2.
  - Refer to steps 1 through 20 starting on page 2 for further details.

#### NOTE:

- In some cases, more than one new P/N for reprogramming is available.
  - ➤ If more than one new P/N is available, the screen in Figure 12 displays.
  - Select and use the reprogramming option that does <u>not</u> have the message "Caution! Use ONLY with NTBXX-XXX".
- If you get this screen and it is <u>blank</u> (no reprogramming listed), it means there is no reprogramming available for this vehicle. Close C-III plus and refer back to ASIST for further diagnosis.

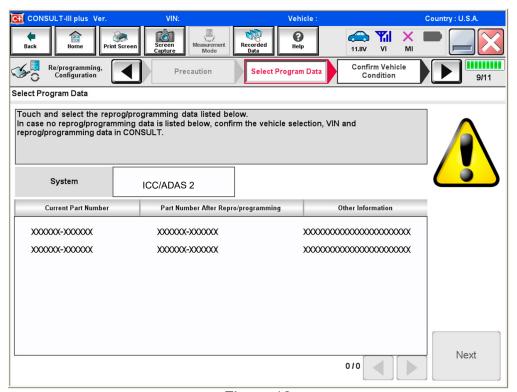

Figure 12

22. When the screen in Figure 13 displays, reprogramming is complete.

**NOTE:** If the screen in Figure 13 does not display (indicating that reprogramming did not complete), refer to ICC/ADAS 2 recovery on the next page.

23. Disconnect the GR-8 from the vehicle.

### 24. Select Next.

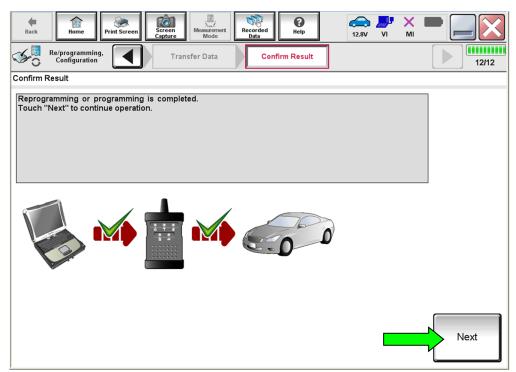

Figure 13

### NOTE:

- In the next steps (page 12), you will perform DTC erase.
- This operation is required before C-III plus will provide the final reprogramming confirmation report.

### **ICC/ADAS 2 Recovery**

# <u>Do not disconnect plus VI or shut down Consult III plus if reprogramming does not complete.</u>

If reprogramming does <u>not</u> complete and the "!?" icon displays as shown in Figure 14:

- Check battery voltage (12.0 - 15.5 V).
- Ignition is ON, engine OFF.
- External Bluetooth® devices are OFF.
- All electrical loads are OFF.
- Select <u>retry</u> and follow the on screen instructions.
- "Retry" may not go through on first attempt and can be selected more than once.

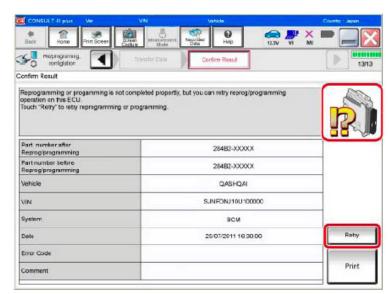

Figure 14

If reprogramming does  $\underline{not}$  complete and the "X" icon displays as shown in Figure 15:

11/13

- Check battery voltage (12.0 - 15.5 V).
- CONSULT A/C adapter is plugged in.
- Ignition is ON, engine OFF.
- Transmission is in Park.
- All C-III plus / VI cables are securely connected.
- All C-III plus updates are installed.
- Select <u>Home</u>, and restart the reprogram procedure from the beginning.

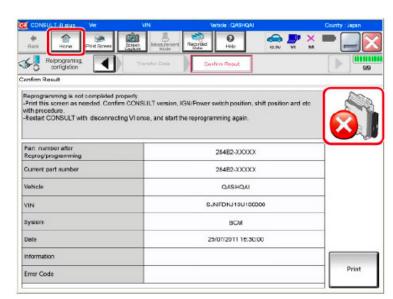

Figure 15

NTB19-031

- 25. Follow the on on-screen instructions to erase DTCs.
- 26. When the entire reprogramming process is complete, the screen in Figure 16 will display.
- 27. Verify the before and after part numbers are different.
- 28. Print a copy of this screen (Figure 16) and attach it to the repair order for warranty documentation.
- 29. Select Confirm.

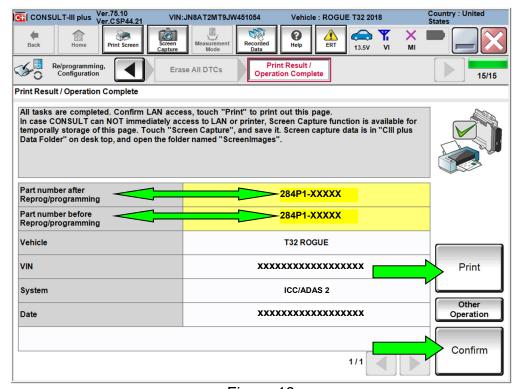

Figure 16

- 30. Close C-III plus.
- 31. Turn the ignition OFF.
- 32. Disconnect the plus VI from the vehicle.

### **CLAIMS INFORMATION**

### Submit a Primary Part (PP) type line claim using the following claims coding:

| DESCRIPTION                 | PFP | OP CODE | SYM | DIA | FRT |
|-----------------------------|-----|---------|-----|-----|-----|
| Reprogram ADAS Control Unit | (1) | RX8CAA  | ZE  | 32  | 0.4 |

<sup>(1)</sup> Reference the electronic parts catalog and use the ADAS2 C/U (284P1-\*\*\*\*) as the Primary Failed Part (PFP).

### **AMENDMENT HISTORY**

| PUBLISHED DATE | REFERENCE | DESCRIPTION                 |
|----------------|-----------|-----------------------------|
| April 9, 2019  | NTB19-031 | Original bulletin published |